## *Objectifs :*

Simulation sous «Pspice », d'un montage alimenté en régime alternatif sinusoïdal.

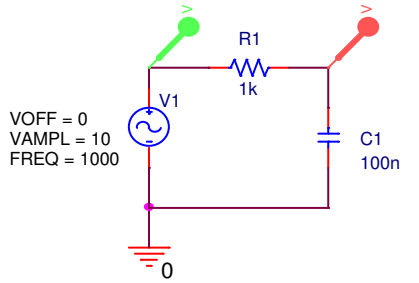

On veut simuler le comportement du montage représenté ci-contre.

Pour réaliser la simulation, aller chercher dans le menu démarrer\tous les programmes/ Orcad xxxDemo / Orcad Cpature CIS Demo

File \ New \ Project

Name « impedance » (*Pas d'accent, pas de « - » , pas de « / »*). Cocher « Analog or Mixed A/D » - Choisir la directory (le dossier) pour l'enregistrement du projet avec « browse » puis « OK » \ « Create a blanc project »  $\langle \langle \text{OK} \rangle \rangle$ .

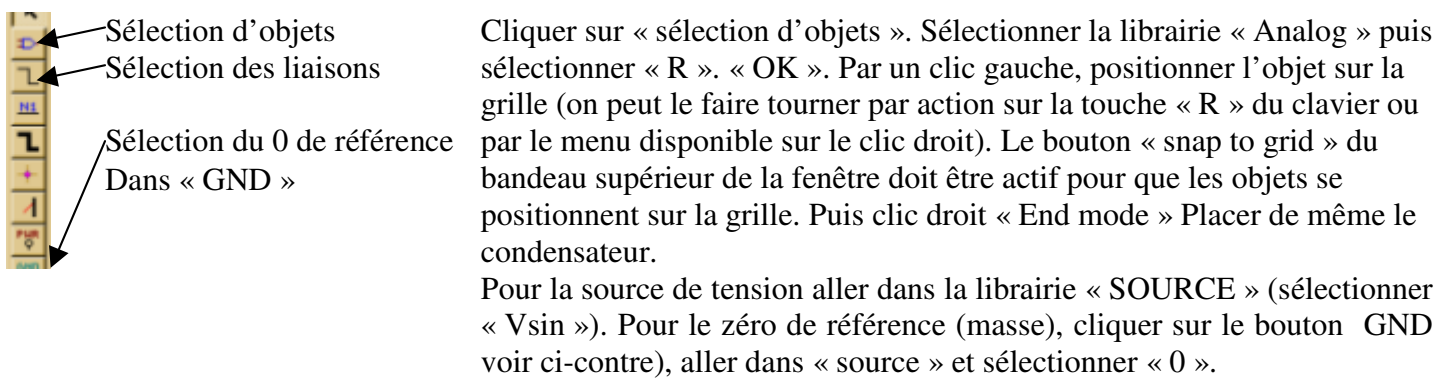

Cliquer sur le bouton de sélection des liaisons (« place wire ») et relier tous les éléments du schéma. (Attention à la façon d'établir les liaisons : cliquer sur le 1<sup>er</sup> point, **relacher**, aller au second point et cliquer sur le second point)

Modifier les valeurs des composants en doublecliquant sur leur valeur affichée.

Sélectionner et placer les sondes de tension aux points souhaités.

- Dans le menu « Pspice », activer « New simulation Profile » le nommer « impédance ».
- Dans le menu « Pspice », activer « Edit simulation Profile ».
	- Dans le sousmenu « analysis » choisir « Time Domain (Transient) ».

• Choisir le « run to time » (instant de fin de la simulation) (Le choisir de façon à visualiser plusieurs périodes)

• Choisir « Start saving data after » (instant de début de l'enregistrement des résultats de la simulation). On peut ne pas souhaiter enregistrer les phénomèmes transitoires apparaissant au démarrage du système.

• On peut également préciser le « Maximum step sise » (intervalle de temps maximum entre deux points

de calcul). Ceci peut avoir une incidense sur la qualité d'une courbe, mais également sur le temps de calcul.

Dans le menu « Pspice », activer « run »

Dans la fenêtre « SCHEMATICS » apparaissent les courbes qu'on a demandées.

On peut ajouter une autre courbe avec le menu Trace \ Add trace (sélectionner dans la liste ou rédiger une équation)

On peut ajouter un second graphe (avec des échelles différentes (par exemple pour visualiser un courant) avec le menu Plot \ Add plot to window. Dans ce nouveau « Plot », on ajoute ensuite de nouvelles « traces » avec Trace \ Add trace (remarquer dans l'exemple ci-dessous le signe « - » ajouté au courant « i(c1) » de façon à visualiser le courant dans un sens conforme à la convention récepteur)

On peut modifier les axes avec le menu Plot \Axis Settings (pour fixer les axes et la grille)

Pour copier le résultat et le coller ensuite dans un traitement de texte (par exemple wordPad) : utiliser : Window \ Copy to clipboard (...)

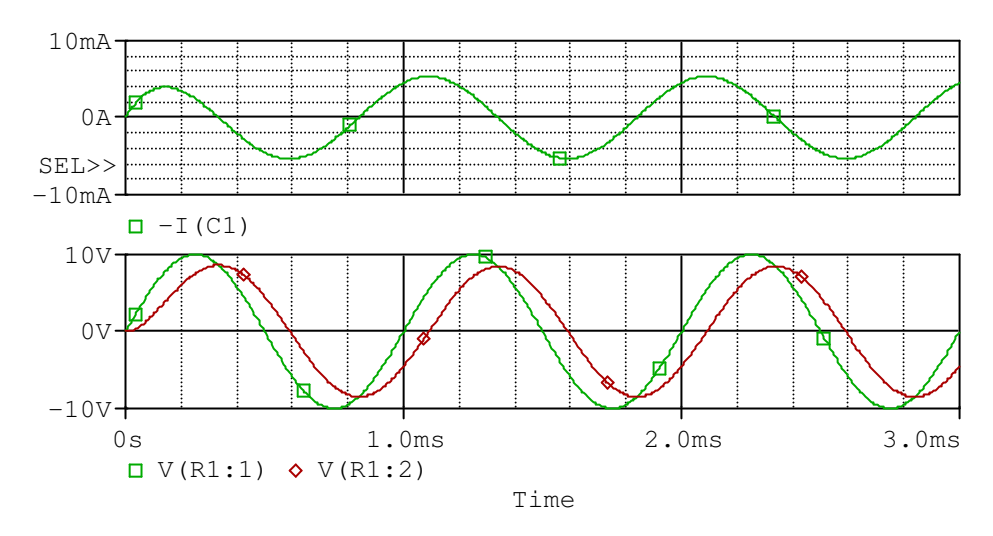

## **Conclusion.**

Après la fin du régime transitoire apparaissant à la mise sous tension, le résultat de la simulation est-il conforme à ce qui était attendu en régime permanent?

Pour effectuer un compte rendu de cette simulation, sélectionner le schéma avec la valeur des paramètres par « cliquer-glisser », le copier dans le presse papier (EDIT/COPY) et le coller dans un traitement de texte. On y ajoutera alors les noms, date et titre de l'exercice.